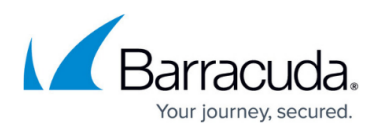

# **How to Configure Application Rules Matching SCADA Protocols**

#### <https://campus.barracuda.com/doc/72515754/>

System Control and Data Acquisition (SCADA) is a wide family of protocols used in industrial processes. The CloudGen Firewall handles the most common ones. To allow the SCADA protocol to access a destination, a protocol object is required. SCADA protocols are handled via protocol objects in application rules. The following SCADA protocols are supported:

- $\cdot$  S7
- $\cdot$  IEC 60870-5-104
- $\cdot$  IEC 6485
- MODBUS
- $\bullet$  DNP3

### **Before You Begin**

Verify that you have enabled Application Control and that you are using the latest feature level of the firewall service. For more information, see [How to Enable Application Control.](https://confluence.campus.cuda-inc.com/techlib/display/NGFv72WEB/How+to+Enable+Application+Control)

### **Step 1. Create an Access Rule**

Create an access rule to allow traffic from the source to the destination network.

- 1. Go to **FIREWALL > Access Rules**.
- 2. Click **Add Access Rule**.
- 3. The **Add Access Rule** window opens.
- 4. Select **Pass** as the action.
- 5. Enter a name for the rule. For example, SCADA-DNP3 .
- 6. Specify the following settings that must be matched by the traffic to be handled by the access rule:
	- **Source** The source addresses of the traffic.
	- **Destination** The destination addresses of the traffic.
	- **Service** Select a service object, or select **Any** for this rule to match for all services.
	- **Connection Method** Select **Original Source IP** .

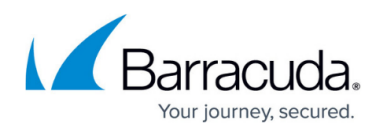

**Add Access Rule** 2

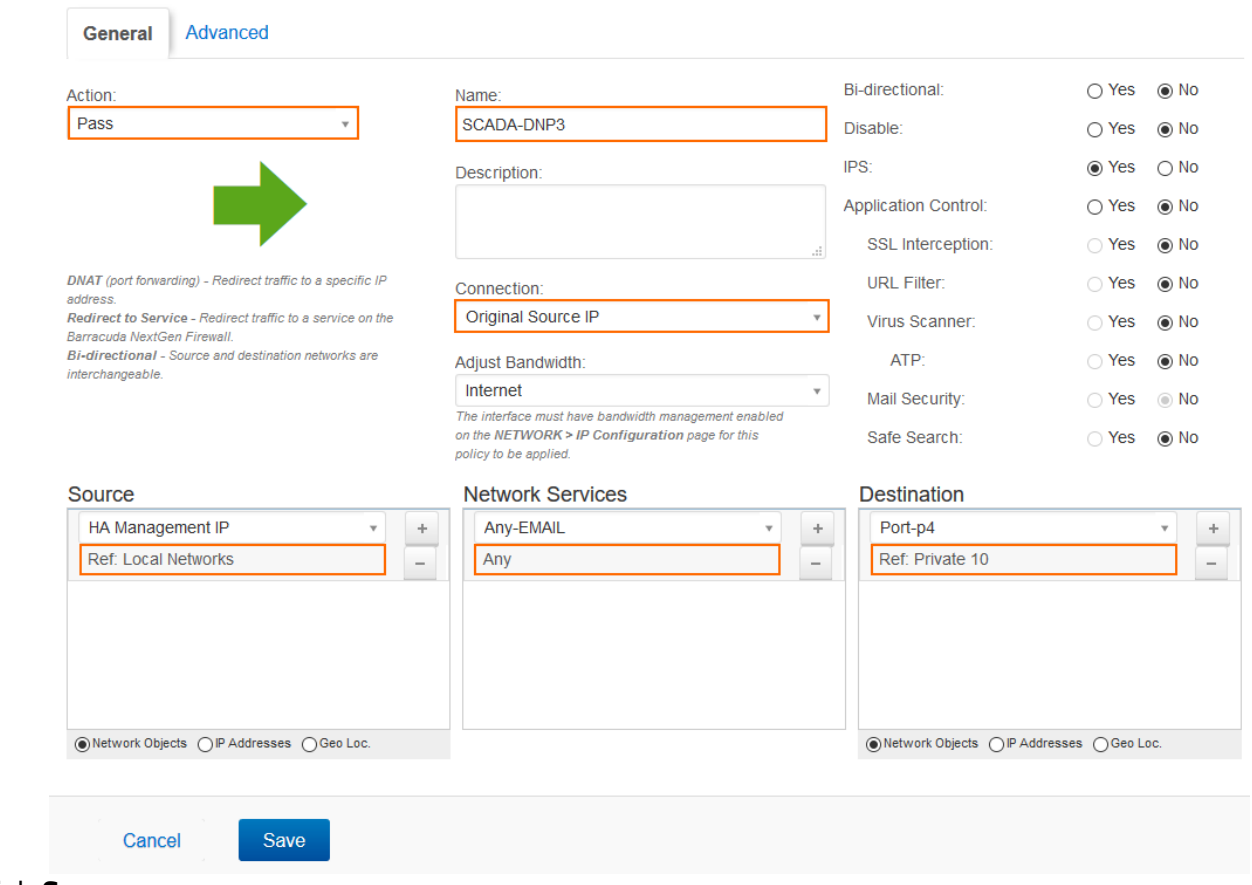

- 7. Click **Save**.
- 8. Drag and drop the access rule so that it is the first rule that matches the traffic that you want it to forward. Ensure that the rule is located above the BLOCKALL rule; rules located below the BLOCKALL rule are never executed.

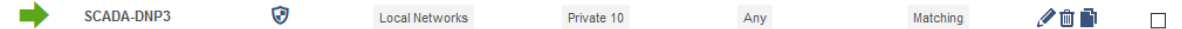

#### **Step 2. Create an Application Rule**

- 1. Go to **FIREWALL > Application Rule**.
- 2. Click **Add Application Rule**.
- 3. Select **Pass** as the action.
- 4. Enter a name for the rule. For example, SCADA-DNP3 .

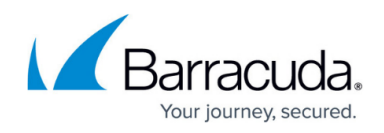

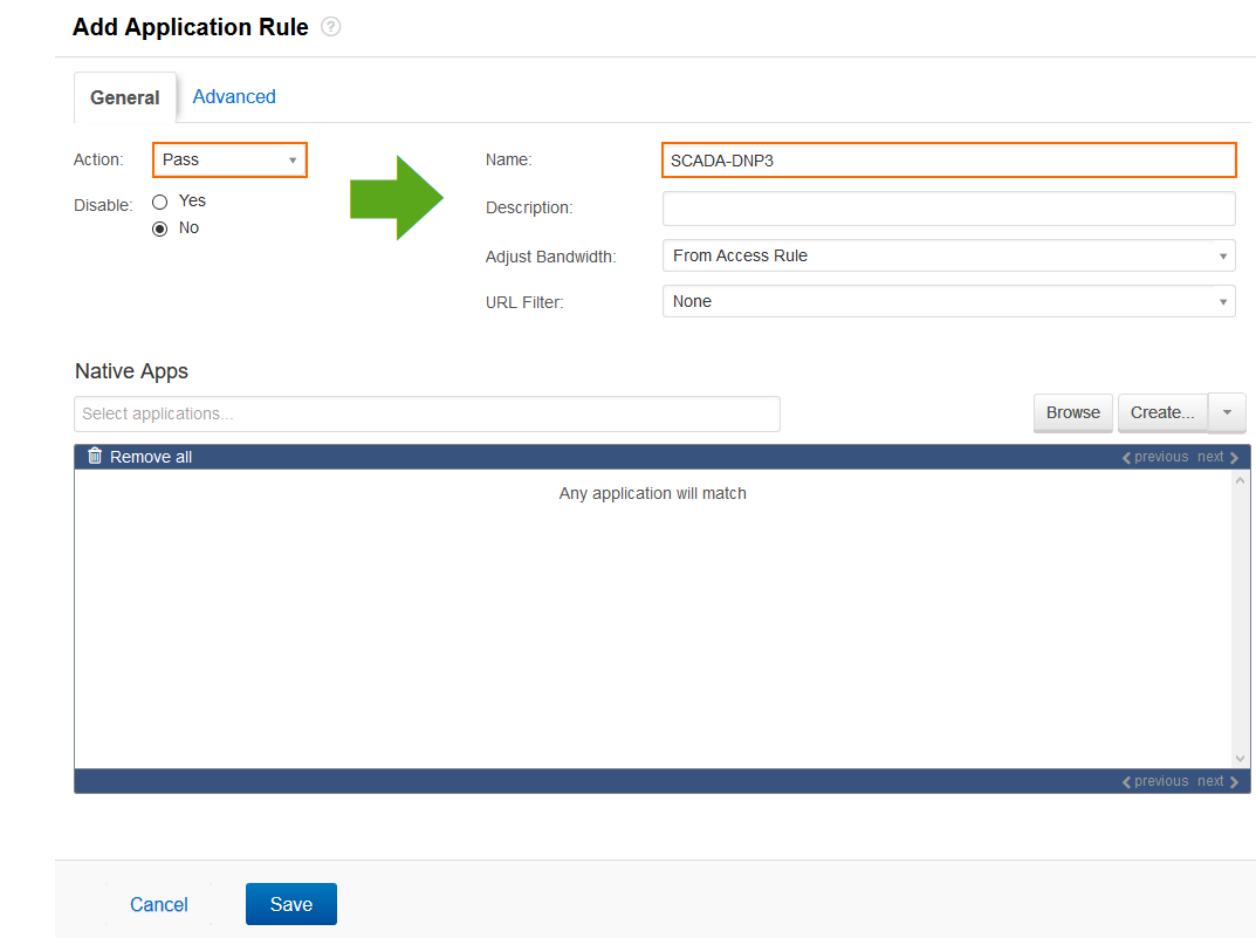

- 5. Click **Advanced**.
- 6. Specify the following settings:
	- **Source Networks** The source addresses of the traffic, e.g., Local Networks.
	- **Protocols**  One of the above-mentioned SCADA-protocols, e.g., DNP3.

## Barracuda CloudGen Firewall

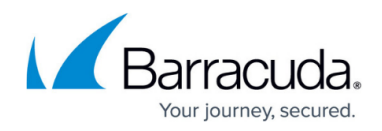

#### **Add Application Rule @**

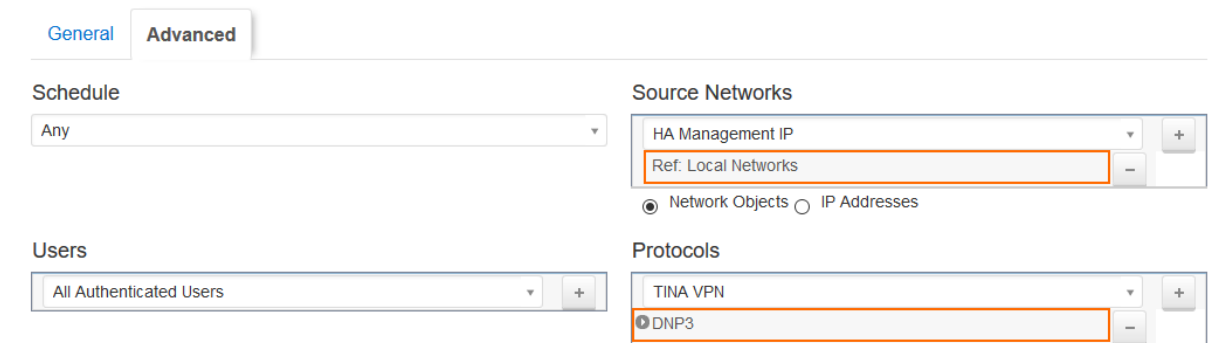

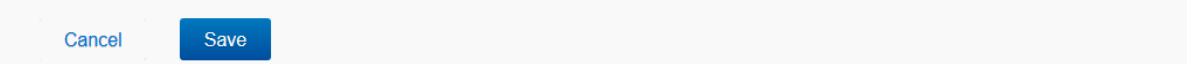

- 7. Click **Save**.
- 8. Drag and drop the access rule so that it is the first rule that matches the traffic that you want it to forward. Ensure that the rule is located above the BLOCKALL rule; rules located below the BLOCKALL rule are never executed.

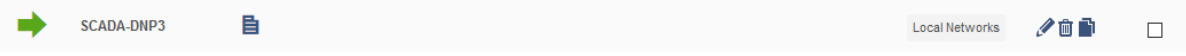

## Barracuda CloudGen Firewall

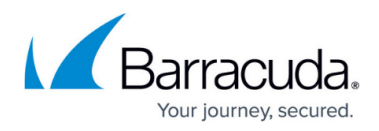

#### **Figures**

- 1. scada rule.png
- 2. scada access rule added.png
- 3. scada\_access\_pg1.png
- 4. scada\_access\_pg2.png
- 5. scada\_app\_rule\_added.png

© Barracuda Networks Inc., 2019 The information contained within this document is confidential and proprietary to Barracuda Networks Inc. No portion of this document may be copied, distributed, publicized or used for other than internal documentary purposes without the written consent of an official representative of Barracuda Networks Inc. All specifications are subject to change without notice. Barracuda Networks Inc. assumes no responsibility for any inaccuracies in this document. Barracuda Networks Inc. reserves the right to change, modify, transfer, or otherwise revise this publication without notice.